## **CREARE UNA QUERY DI ACCESS** - 2^ parte -

Ora puoi visualizzare il foglio dati della tua Query di selezione. Clicca sul pulsante **Visualizza** in alto

a sinistra nella barra degli strumenti. **In verbetti di un questo modo, nella Query saranno visualizzati tutti i** record che rispettano i criteri di ricerca che hai impostato.

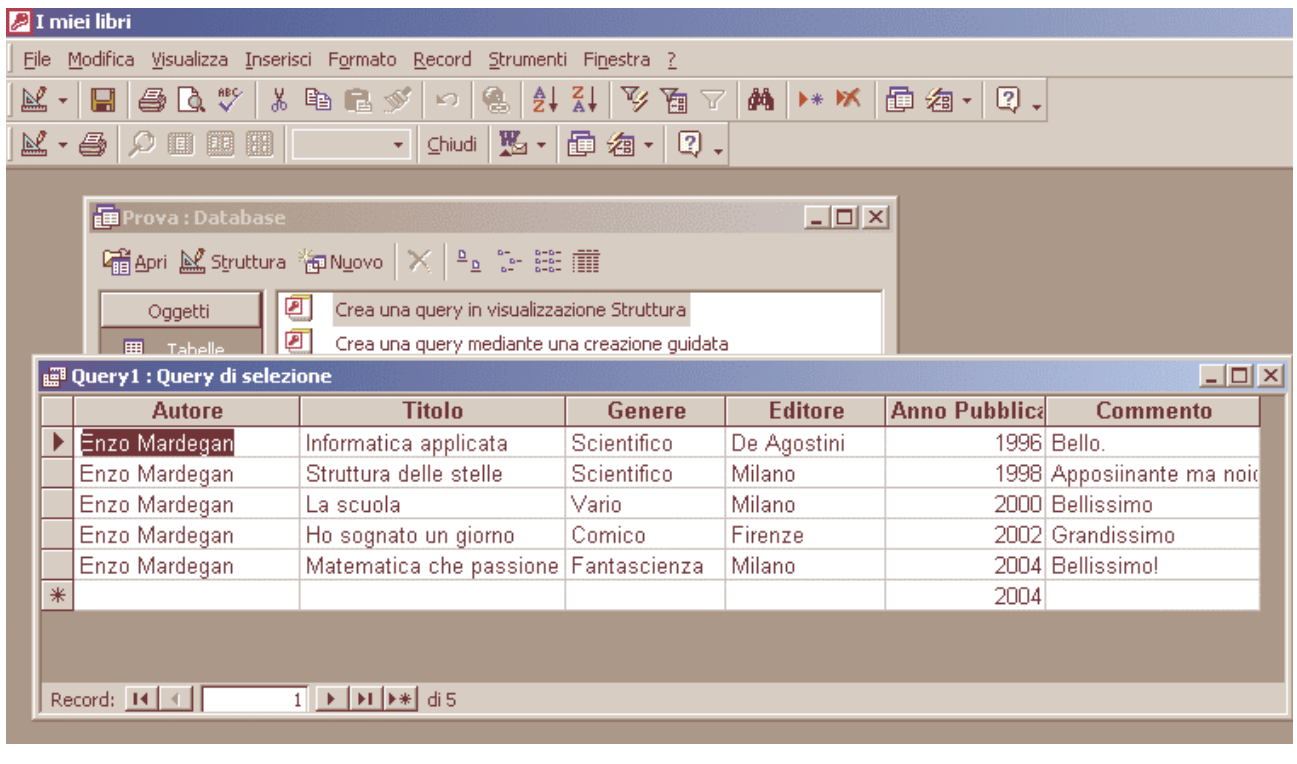

Quando chiudi la Query ti sarà chiesto di salvare. Scegli un nome adatto come in figura.

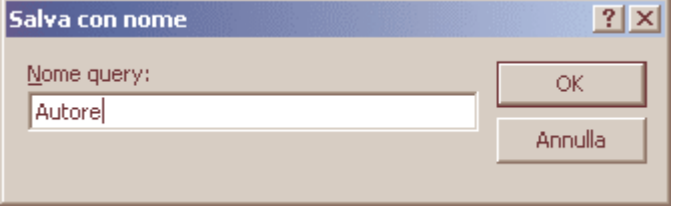

Ora crea un'altra Query sempre in visualizzazione di struttura. Stavolta la finalità è quella di trovare i record in base a un determinato intervallo di tempo. Inserisci i vari campi come nell'esempio. Salva la Query come "Anno di pubblicazione".

Per visualizzare, ad esempio solo i libri che sono stato prodotti dal 1986 al 1989, occorre impostare un nuovo criterio di ricerca. Nel campo **Anno Pubblicazione**, alla riga Criteri digita

**>1985 And <1990**, specificando un ordinamento, crescente sempre nello stesso campo.

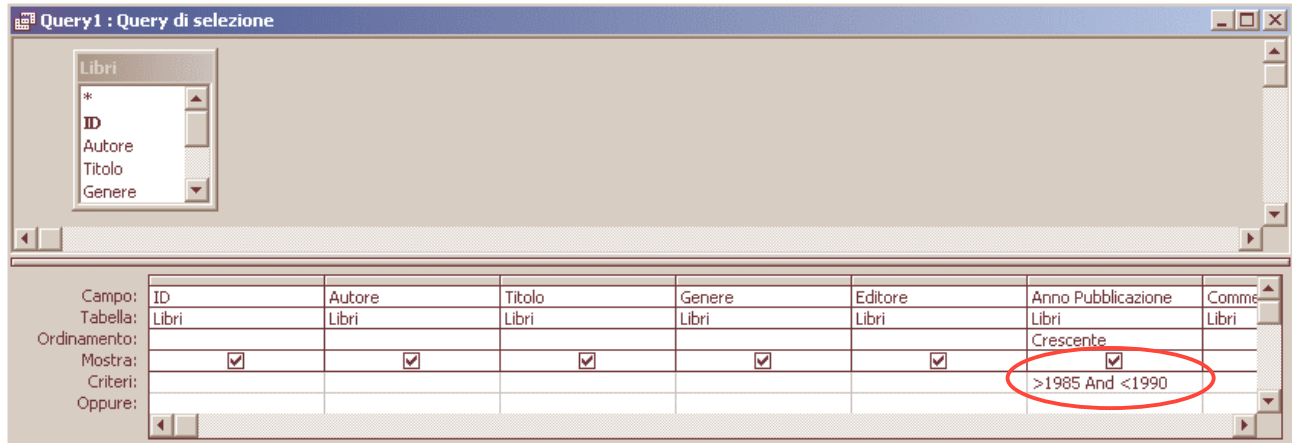

Clicca sul pulsante **Visualizza** in alto a sinistra nella barra degli strumenti. Per vedere i record compresi nell'intervallo che hai impostato. Questo tipo di ricerca può essere usata più volte e per intervalli diversi, semplicemente modificando le date nella riga criteri.

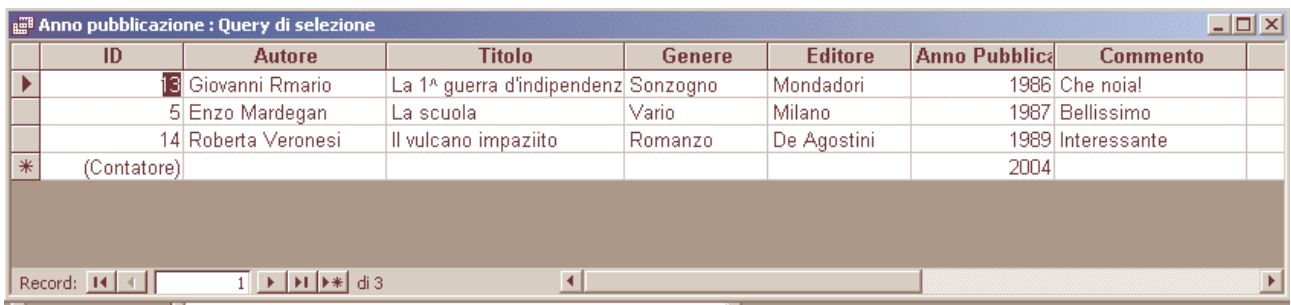

Crea ora un'altra Query sempre in visualizzazione di struttura. Stavolta la finalità è quella di trovare tutti i libri di un determinato autore che siano stati pubblicato da uno stesso Editore. Cerchiamo i libri scritti da Enzo Mardegan editi da Milano.

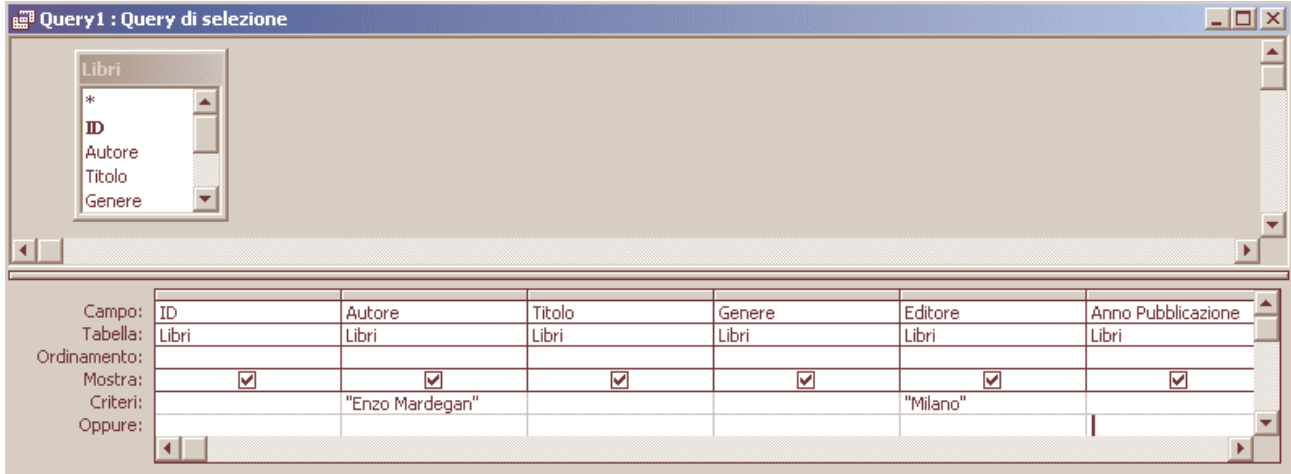

## Cliccando sul pulsante **Visualizza** appare così:

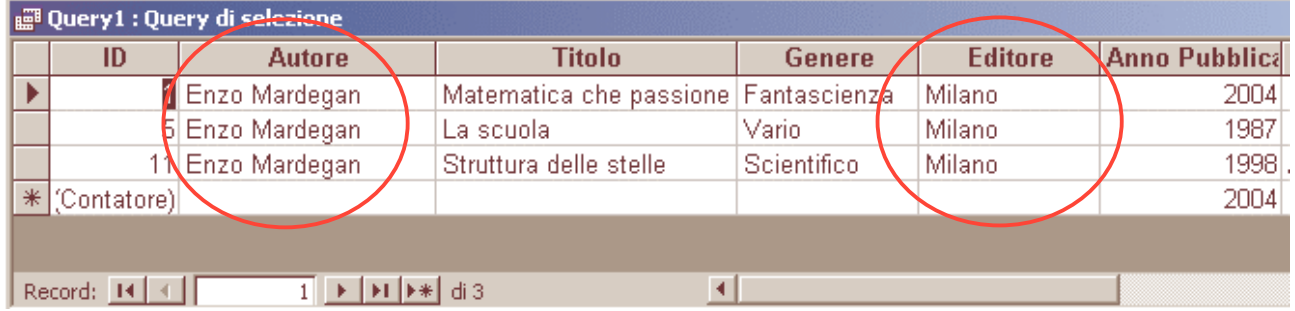

Puoi anche fare una ricerca di tutti i libri escludendo quelli scritta da Enzo Mardegan. Devi solo scrivere nella sezione Criteri nel campo Autore: **Not Enzo Mardegan**.

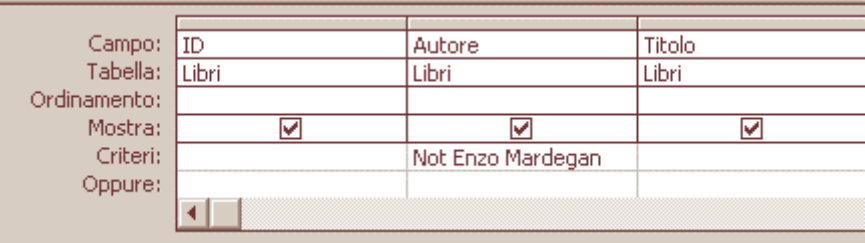

## Come vedi sono elencati tutti i libri, ma non quelli scritti da Enzo Mardegan.

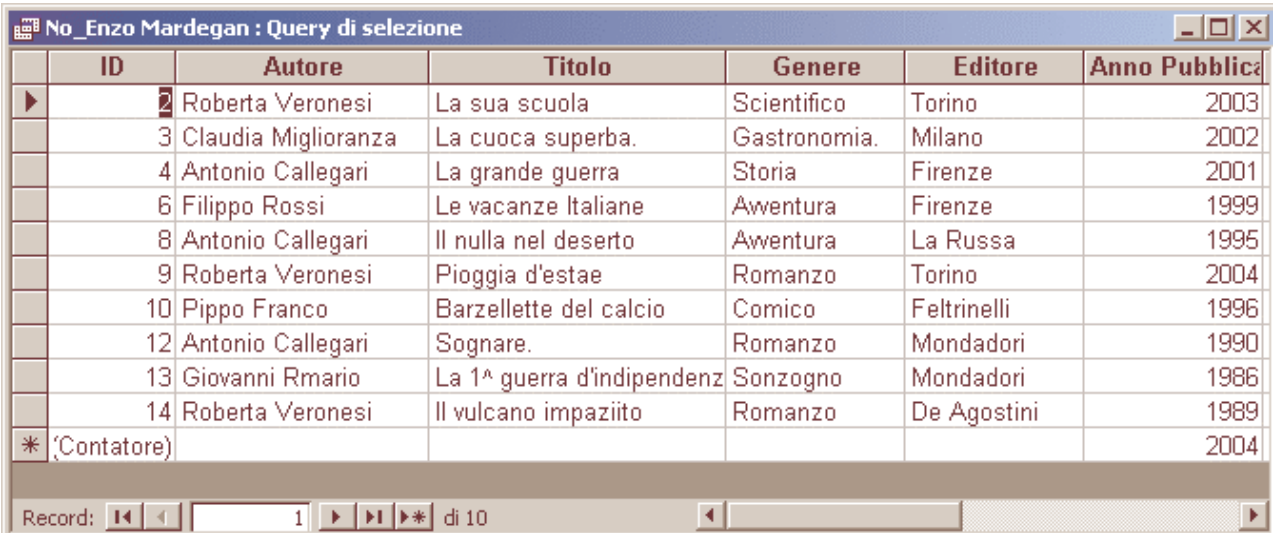

Se ritorni in visualizzazione di struttura noterai che il programma ha sostituito la parola **Not** con il simbolo <> (minore e maggiore). Significa che anziché "Not" si poteva inserire direttamente "<>".

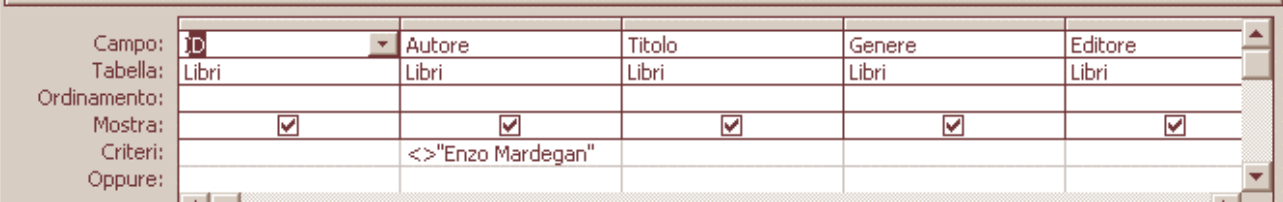

Un'ultima Query. Cerca tutti i libri scritti da Antonio Callegari da Enzo Mardegan e da Roberta Veronesi. Le virgolette sono apparse in automatico quando ho definito l'Ordinamento Crescente.

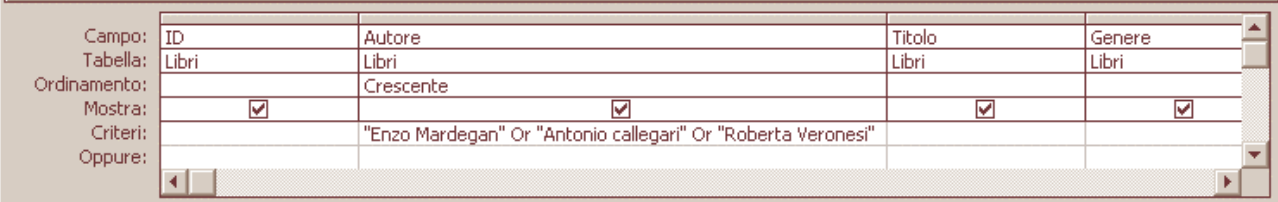

## Ecco come appare in Visualizzazione foglio dati:

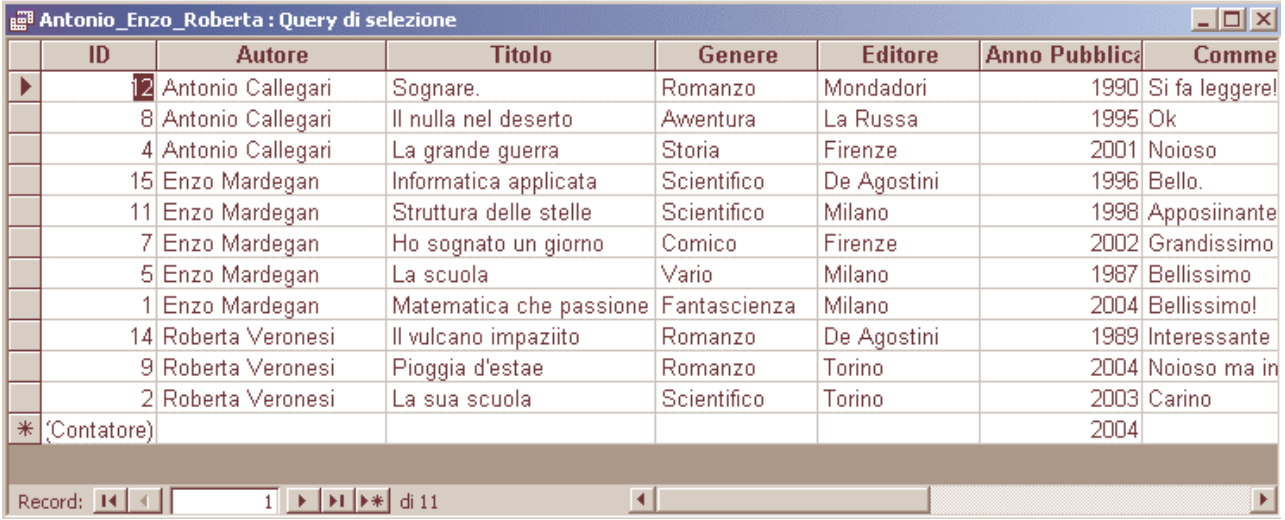